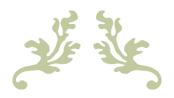

# Zendure App User Guide

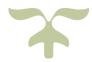

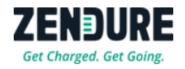

| SIGNING UP                             |           |
|----------------------------------------|-----------|
| LOGGING IN                             |           |
| PASSWORD RESET                         |           |
| PAIRING YOUR DEVICE                    |           |
| WI-FI CONNECTION                       |           |
| 4G CONNECTION                          |           |
| DEVICE CONTROL                         |           |
| INPUT/OUTPUT CONTROLS                  | 1         |
| Modes                                  |           |
| LED LIGHT SETTINGS                     |           |
| Battery Settings                       | 13        |
| SYSTEM SETTINGS                        | 13        |
| Firmware update                        | 14        |
| PROFILE AND PERSONAL SETTINGS          | 错误!未定义书签。 |
| Personal Information Settings          | 1         |
| CHANGING AVATAR OR USERNAME            | 15        |
| CHANGING EMAIL ADDRESS OR PHONE NUMBER | 10        |
| CHANGING PASSWORD                      | 错误!未定义书签。 |
| LOGGING OUT                            | 错误!未定义书签。 |
| DEVICE SHARING                         | 错误!未定义书签。 |
| Accepting a Sharing Invitation         | 19        |
| Settings                               | 20        |
| ALARM RECORDS                          | 20        |
| ABOUT                                  | 2         |
| ZENFOREST                              | 22        |
| COLLECTING ENERGY                      | 22        |
| Earning Badges                         | 错误!未定义书签。 |
| •                                      | -         |

# Signing Up

If you do not have a Zendure account, open the zZndure app and tap "Sign Up" to start the registration process. During the registration process, you will need to enter your email address, desired username, and a new password, then tap Get Verified Code. You will receive a message from Zendure containing the verification code. After entering the code, be sure to read the policies and agreements by tapping the link at the bottom of the form. After you're finished reading, check the box at the bottom of the form and tap Submit to complete the registration.

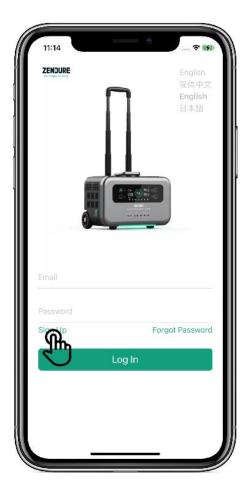

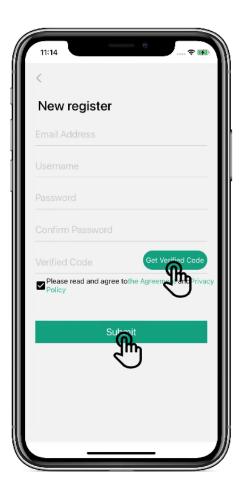

#### Notes:

The verification code is valid for 30 minutes.

The verification email may take a few minutes to reach you. If you cannot find the email containing the verification code, please check your spam/junk folder.

# **Logging In**

After successful registration, you will return to the login interface (if you already have an account, you can log in directly). Enter your **email address** and **password**, then tap **Log In**. After logging in, you will be taken to the app's homepage.

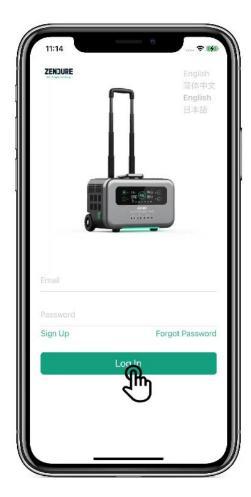

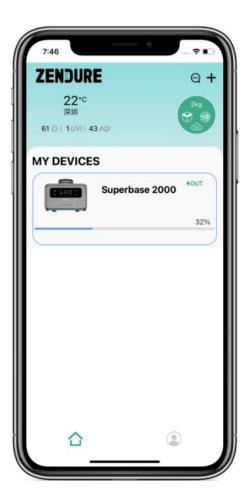

## **Password Reset**

If you have forgotten your password, you can reset it by tapping **Forgot Password** on the login page. Please follow the instructions on the page, enter your **email address**, enter a **new password**, confirm the new password, tap **Get Verified Code**, and you will receive an email message from Zendure containing the verification code. Use the code to complete the form and tap **Reset Password**.

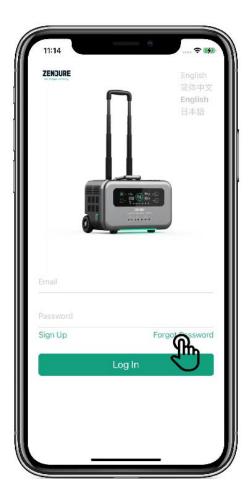

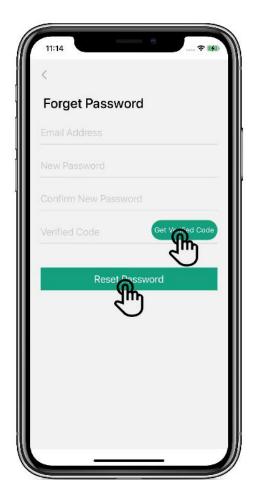

#### Notes:

The verification code is valid for 30 minutes.

The verification email may take a few minutes to reach you. If you cannot find the email containing the verification code, please check your spam/junk folder.

# **Pairing Your Device**

To connect your Zendure product to the app, please follow the pairing procedure below. Once your device is paired with the app and connected to the Internet, you can monitor and control your Zendure product from virtually anywhere using your phone or tablet.

## Wi-Fi Connection & Pairing

The first step in pairing your device with the app is to tell the app what kind of Zendure product you would like to connect to.

1) Tap the "+" icon on the homepage of the app and select the device you are using.

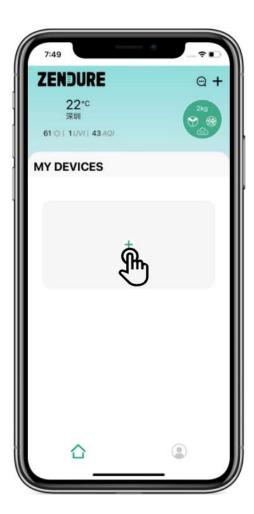

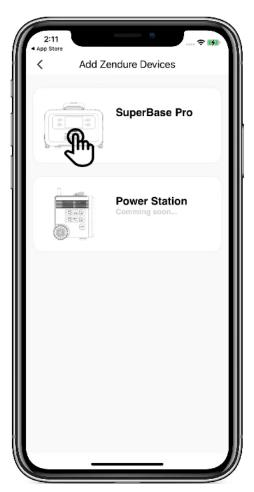

### 2) Entering Wi-Fi Setup Mode

Press and hold the "reset" button on the device for 3 seconds, until you hear a "beep". The Wi-Fi Icon on the device's display will flash. Then tap "Heard it & Wi-Fi Icon on screen start flashing", then tap Next.

## 3) Adding your Wi-Fi Network

To add a Wi-Fi network that SuperBase Pro can connect to, enter the **Wi-Fi network** name and password, then tap **Next** when finished.

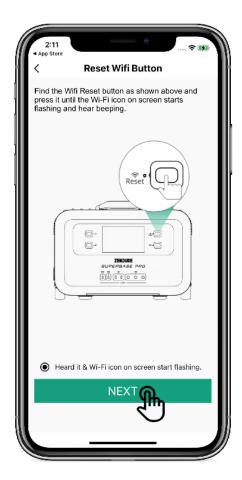

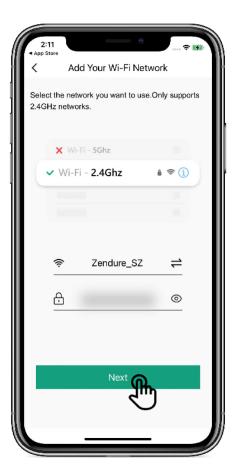

\*Note:

SuperBase Pro devices currently only support 2.4GHz Wi-Fi networks. If the Wi-Fi network does not meet the requirements, your SuperBase Pro will not be able to connect to the network.

#### 4) Connecting to the SuperBase Pro Hotspot

Tap the "**Go To Setting**" button to go to your phone or tablet's Wi-Fi settings. Look for a network whose name starts with "SuperBasePro" and connect to that network. After successfully connecting to the SuperBase Pro hotspot, navigate back to the Zendure app, then tap "**Connect**". This will tell your SuperBase Pro to connect to the network you specified in a previous step.

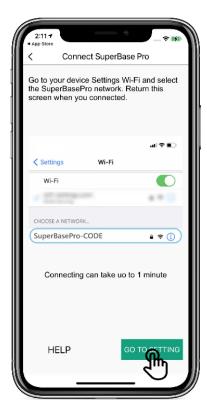

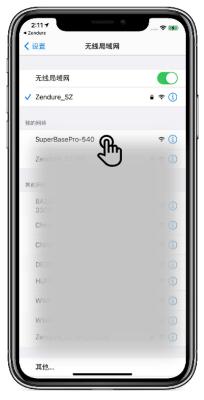

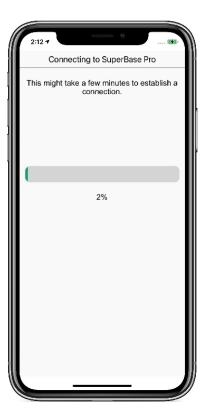

#### Note:

While SuperBase Pro is attempting to connect to the specified network, please keep your phone or tablet connected to the SuperBase Pro hotspot. Turning off Wi-Fi or switching to a different network in the middle of this process may cause the connection to fail.

#### 5) Device Connected Successfully

Tap **DONE** to return to the Zendure app homepage to begin using your SuperBase Pro.

#### 6) Device Connection Failed

Please follow the prompts on the screen to try and resolve any connection issues.

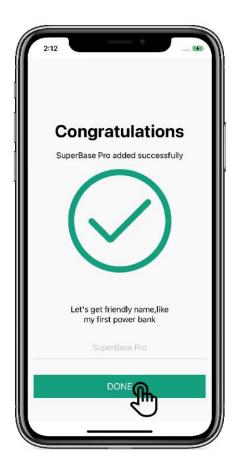

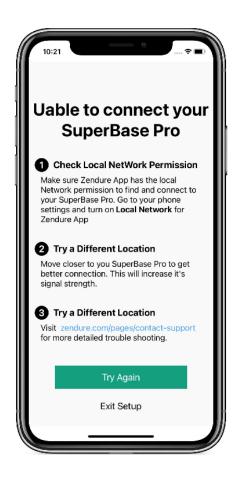

#### Notes:

A device can only be paired with one Zendure app account. To pair it with a different account, you'll first need to unpair it from the current one.

The above process can be repeated to switch your device to a different Wi-Fi network.

#### **4G Connection**

After successfully connecting your device to a Wi-Fi network, press and hold the DC button on your device for 3 seconds to turn on the 4G network. The 4G icon on your device's display will flash. If the connection is successful, the 4G icon will remain on. With a 4G connection, you can access your device without needing to use a Wi-Fi network.

#### Notes:

To use a 4G connection, you need to be within an area that has 4G coverage. It typically takes two minutes for SuperBase Pro to connect to a 4G network. It could take longer if the network connection is weak.

Your device may come with a period of free 4G coverage. This period begins after the first successful connection to a 4G network.

## **Device Control**

Tap the device on the home page to enter the control page.

This page allows you to control many features of your SuperBase Pro: Power On/Off, AC/DC Output Switching, Power Limits, Special Functions, LED Light Settings, Battery Management Settings, and more.

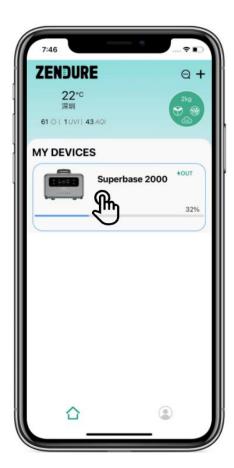

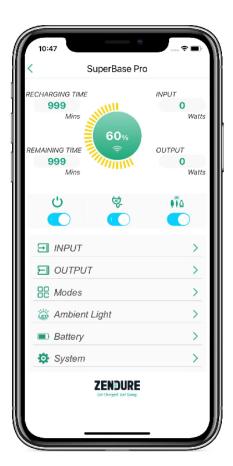

#### Notes:

Turning off the main power will disconnect your SuperBase Pro from the network. You will not be able to control or monitor the device through the app when it is powered off. Main power can only be turned on using the power button on the device itself.

If the offline pop-up window appears when you tap the device, please check whether the Wi-Fi/4G connection of the device is functioning properly. After the Wi-Fi connection is successful, the Wi-Fi icon on the device will stop flashing. After the 4G connection is successful, the 4G icon on the device will stop flashing.

# Input/Output Controls

Superbase Pro can be charged by AC, DC, or solar power. You can use the app to limit the AC input power, ranging from 300W to 1,800W.

Using the app, you can switch the AC output frequency to 50Hz or 60Hz.

The app can show you the amount of output power for each DC output port.

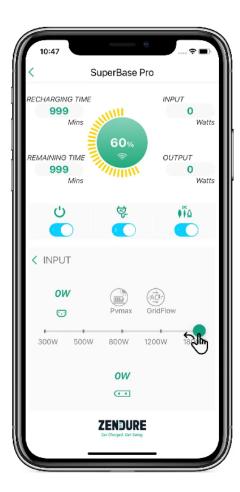

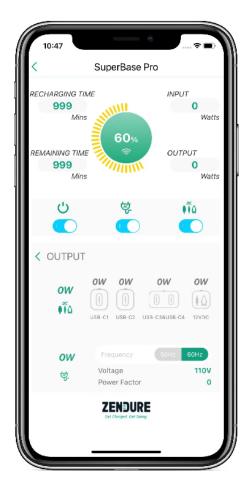

## Modes

**Silent charging mode:** In this mode, input power is limited to around 300W, the LED light is deactivated, and the speaker is disabled.

**AmpUp mode:** When enabled, SuperBase Pro can support some devices requiring up to 3,000W of power.

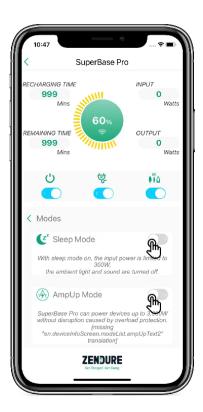

## **LED Light Settings**

Through the app, you can turn the LED light on or off and change its color.

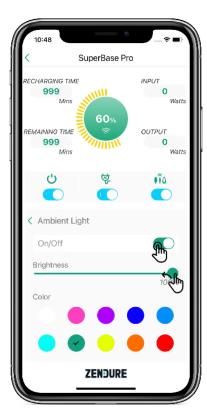

## **Battery Settings**

This page displays the status of your device's battery. There are two sliders to adjust your charge management preferences.

Battery Fill Level (right slider): When the charge level reaches this amount, your device will stop charging. This can help you manage the health of the internal battery cells.

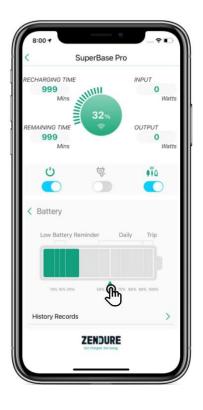

## System Settings

Power Timeout: If there is no input, output, or interaction after the specified amount of time, the device will automatically shut down. You'll need to press the power button on the device itself to turn it back on.

Display Timeout: If there is no interaction with the app after the specified amount of time, your device's display will turn off. The display can be enabled again by interacting the device itself or through the app.

Sounds: You can turn the built-in speaker on or off.

Temperature Units: Display temperature as °C or °F.

DC/AC Firmware Upgrade: When there is new firmware available, a red dot will appear here. Tap to update to the latest firmware for the best experience.

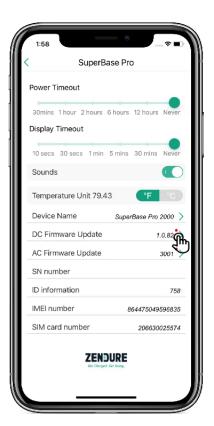

## Firmware Update

On the System Settings page, a red dot indicates that a new firmware version is available. Tap to begin the firmware update. The OTA icon on your device's display will flash during the update, and the power display will indicate the progress of the update.

If the update involves the DC firmware, your device will automatically restart.

After the update is complete, the System Settings page will display the new firmware version.

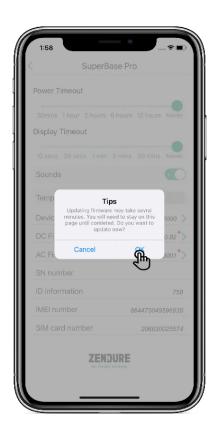

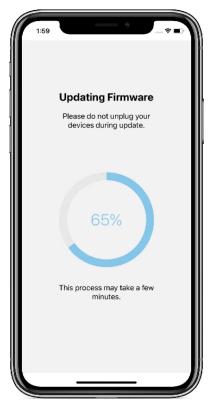

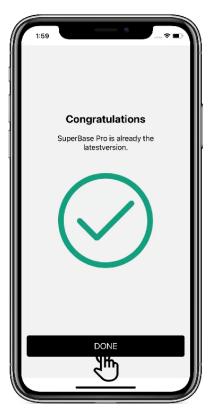

#### Notes:

Make you have a good network connection before and during the firmware update process.

Your device must be at least 5% charged to update the firmware.

During the OTA update process, the functions of the Zendure App and the device will be stopped. Please plan accordingly, as this process can take up to 30 minutes.

If the OTA update fails, please check the network connection and try again.

# **Profile and Personal Settings**

# Personal Information Settings

Tap on your avatar/profile picture to enter the personal information settings. Here, you can change your avatar, username, email address, phone number, and password.

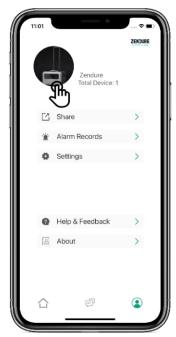

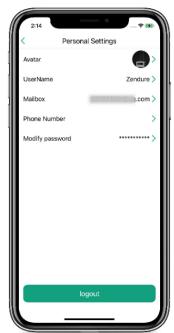

## Changing Avatar or Username

Avatars can be obtained from your phone or tablet's albums or camera.

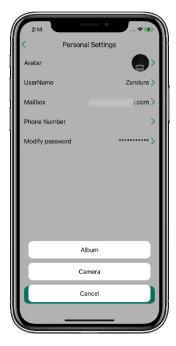

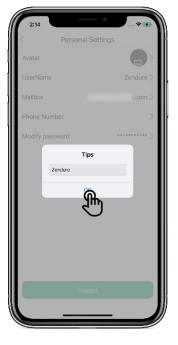

## Changing Email Address or Phone Number

If your account is already linked to your email address or phone number, a verification code will be sent to your email address or mobile phone number in order to change one or the other.

If your account is not yet linked to an email address or phone number, tap "Next" to skip the authentication process and add a new email address or phone number.

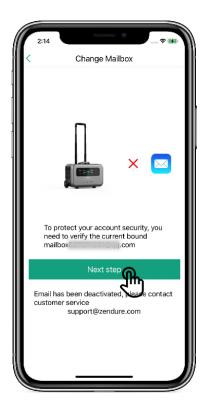

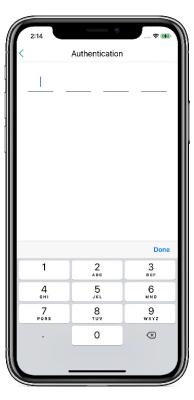

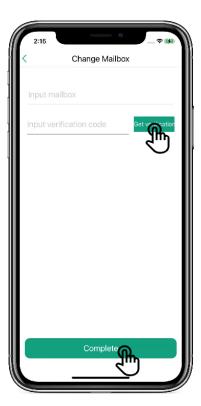

#### Note:

After adding or changing your email address or phone number, you can use these details to log into your account.

# **Changing Password**

Tap **Modify Password** on the Personal Settings page to reach the Modify Password page. Enter your current password and **new password**, then tap **Finish** to change your password.

# **Logging Out**

Tap the logout button at the bottom of the Personal Settings page to logout

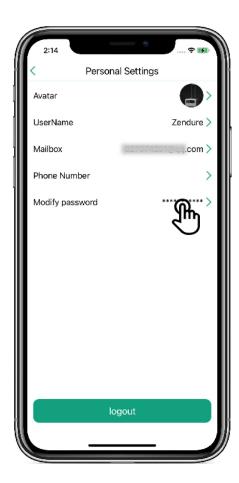

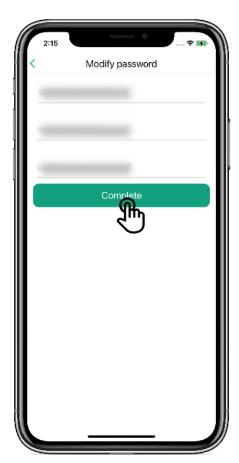

# **Device Sharing**

On your account homepage, tap **Share**. Select the device you would like to share, then tap the + at the bottom of the page. Enter the email address of the user you would like to share your device with. Select the user, and then tap **OK** to send the sharing invitation.

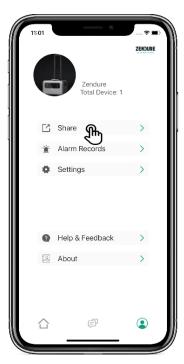

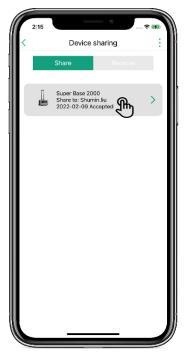

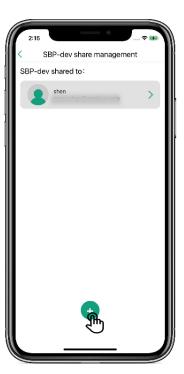

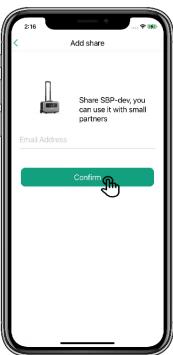

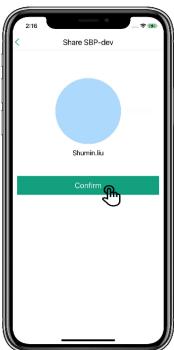

## Accepting a Sharing Invitation

Sharing invitations that have been sent to you will appear on the "Receive" tab of the Device Sharing page. Tap **Agree** to accept an invitation. Any shared devices will appear alongside your own devices.

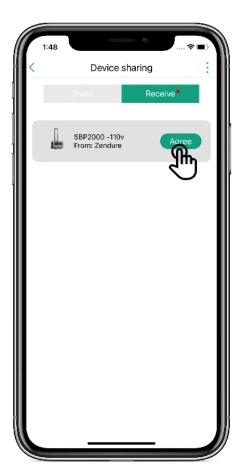

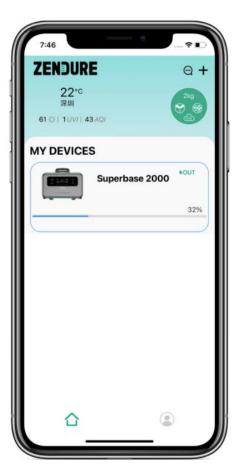

#### Note:

Devices that have been shared with you will include text at the at the end of the name to indicate they are shared devices. Your own devices will not have this added text.

## Settings

The Settings page allows you to modify notification settings and change your language, region, and time zone.

**Notice:** Determines whether to indicate new messages on the message center home page with a red dot.

**Language:** The app currently supports English, Chinese, and Japanese.

**Region:** Selecting the appropriate region can improve the performance of your device.

Time Zone: For accurate date/time.

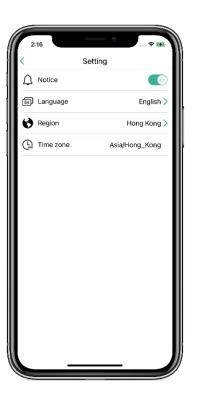

#### Alarm Records

This page will list any alarms or warnings that have been triggered on your devices, as well as solutions to common problems.

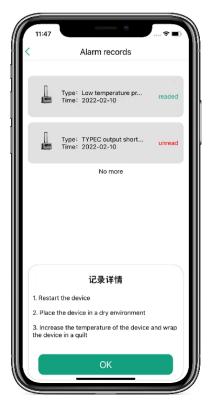

## About

**Software Version:** The current app version is displayed here.

**User Agreement:** Tap to view the user agreement.

**Privacy Policy:** Tap to view the privacy policy.

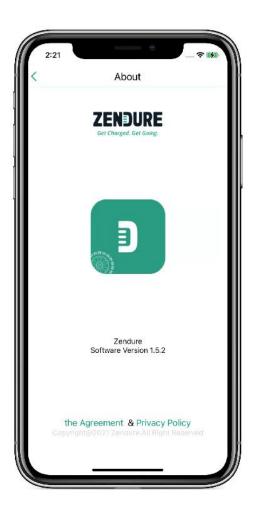

# **ZenForest**

# **Collecting Energy**

Green energy production and usage will be tracked on any device connected to your account.

## **Earning Badges**

There are several achievements that can be unlocked by using your device and interacting with other users through the app.

## Leaderboard

Your carbon offset and overall rank are displayed here. The top 15 users will appear on the leaderboard.

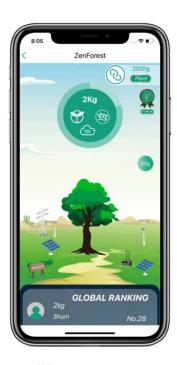

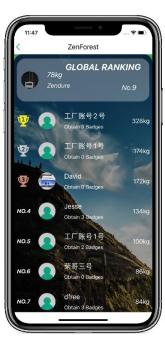

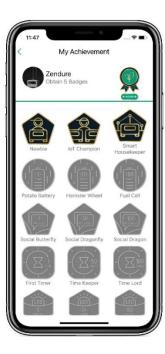

\*Note:

The global leaderboard is updated daily.